Jetzt können Sie mit Ihren Endgeräten auf das Internet zugreifen. Hinweis: Wenn Sie den<br>voreingestellten WLAN-Namen<br>(SSID) und/oder den<br>WLAN-Schlüssel geändert haben,<br>müssen Sie Ihre Endgeräte mit<br>diesem WLAN verbinden.

Öffen Sie einen Webbrowser (z.B. Mozilla Firefox oder Google Chrome) und konfigurieren Sie den Router anhand folgender Hinweise. *2*

### 2. Konfigurieren des Modemrouters

## 1. DSL-Leitung

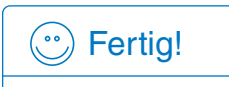

a diffnen Sie Ihren Webbrowser, geben Sie die Adresse<br>**Einttp://tplinkmodem.net** or **192.168.1.1** ein und drücken Sie **http://tplinkmodem.net** or **192.168.1.1** ein und drücken Sie **Enter**. Ändern Sie das Passwort und klicken Sie **Speichern**. Anschließend loggen Sie sich mit diesem neuen Passwort ein.

### Verpackungsinhalte Archer VR200v Spannungsadapter TAE-Adapter Ethernetkabel RJ11-auf-RJ45-Kabel TAE-RJ45-Adapter 24.INK  $\circledcirc$ Schnellinstallationsanleitung CD Schnellinstallationsanleitung (Nur für Windows) <u> AN DOINN A NA DAOINN AN </u>

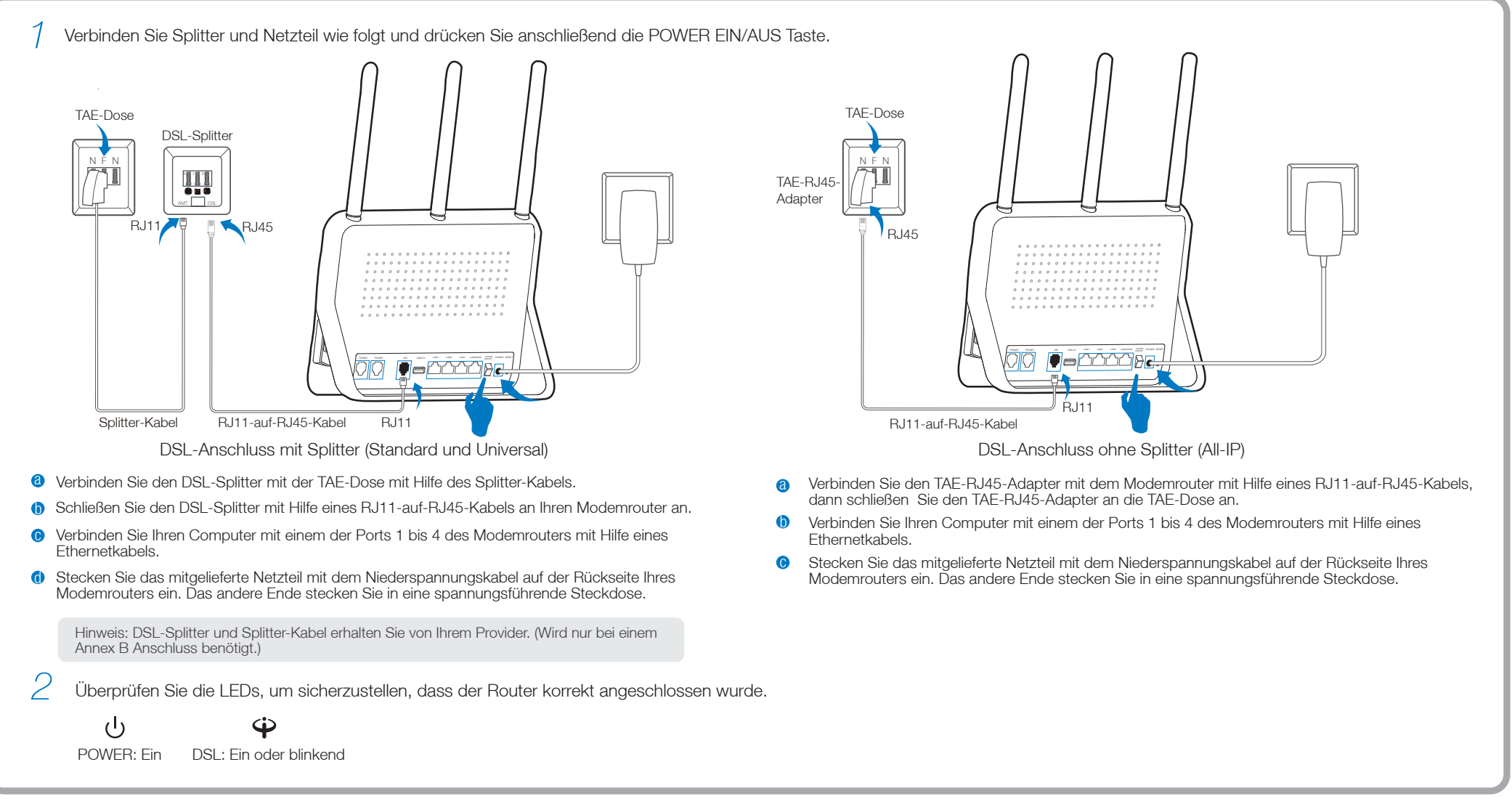

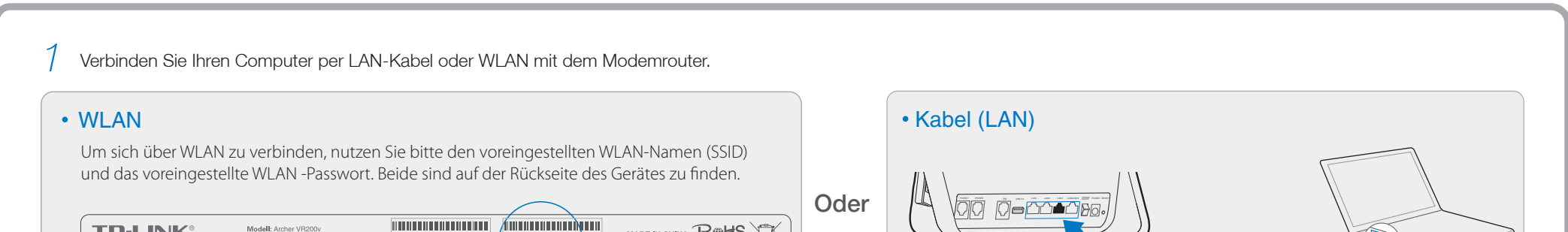

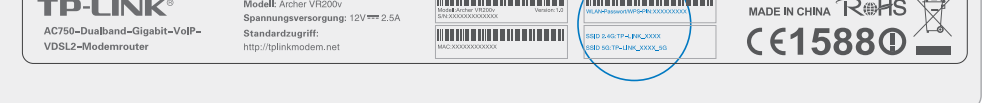

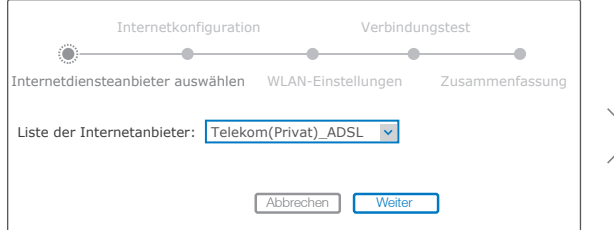

Klicken Sie im Hauptmenü auf **Schnellinstallation** und klicken Sie **Weiter**. Folgen Sie der Schritt-für-Schritt Anleitung, um die Installation durchzuführen.

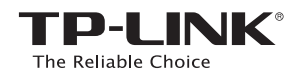

# Schnellinstallationsanleitung

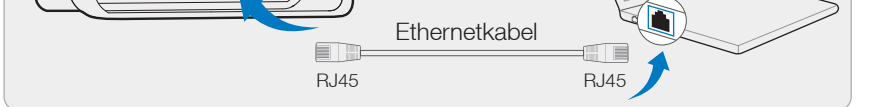

Archer VR200v

 AC750-Dualband-Gigabit-WLAN- VoIP-VDSL2-Modemrouter

> Hinweis: Besitzer eines Windows PC können die Konfiguration mit Hilfe des Assistenten auf der beiligenden CD durchführen.

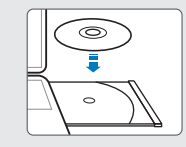

7106504917 REV1.0.0

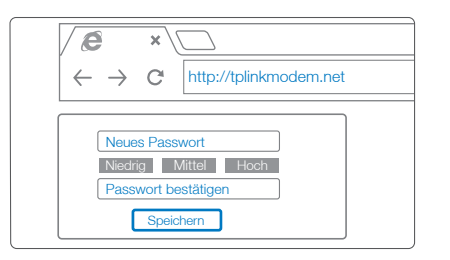

#### TP-LINK TECHNOLOGIES CO., LTD. www.tp-link.com

### Häufig gestellte Fragen (FAQ)

### LEDs Anzeigen

## Technischer Support

- Für tiefergehende Fehlersuche besuchen Sie bitte:
- Um Firmware/Treiber/Tools/Handbücher herunterzuladen, besuchen Sie: http://www.tp-link.com.de/Support/faq
- Für weitere technischer Unterstützung kontaktieren uns: http://www.tp-link.com.de/Support/download/

**Deutschland** 

#### Tel:+49 1805 875465(deutschsprachig) / +49 1805 TPLINK E-Mail: support.de@tp-link.com Gebühr: 0,14 EUR/min aus dem Festnetz der Deutschen Telekom. Mobil bis zu 0,42 EUR/min Bürozeiten: Montags bis freitags 9 bis 12:30 Uhr und 13:30 bis 17:30 Uhr, ausgenommen Feiertage in Hessen. 24. und 31.Dezember geschlossen. TP-LINK Deutschland GmbH, Robert-Bosch-Straße 9,65719 Hofheim am Taunus

#### **Österreich**

Tel:+41 (0)848 800998 (deutschsprachig) Gebühr: 4 bis 8 Rp/min, abhängig von der Uhrzeit E-Mail:support.ch@tp-link.com Bürozeiten: Montags bis freitags 9 bis 12:30 Uhr und 13:30 bis 17:30 Uhr, ausgenommen Feiertage in Hessen, Deutschland. Weltweit 24. und 31. Dezember geschlossen. Tel:+86 755 26504400 (englischsprachig) E-Mail:support@tp-link.com Bürozeiten: ständig TP-LINK TECHNOLOGIES CO., LTD. Building 24 (floors1,3,4,5), and 28 (floors1-4) Central Science and Technology Park, Shennan Rd, Nanshan, Shenzhen, China

Tel:+43 820820360 (deutschsprachig) Gebühr: aus dem österreichischen Festnetz maximal 20ct/min E-Mail: support.de@tp-link.com Bürozeiten: Montags bis freitags 9 bis 12:30 Uhr und 13:30 bis 17:30 Uhr, ausgenommen Feiertage in Hessen, Deutschland. 24. und 31. Dezember geschlossen.

#### **Schweiz**

- **1** Nehmen Sie Ihr schnurloses Telefon und öffnen Sie das Einstellungsmenü, um die Anmeldung an einer Basis vorzunehmen.
- 2 Drücken Sie die DECT-Taste an der Seite des Gerätes, bis die Phone-LED  $(\mathbb{Q})$  zu blinken beginnt.
- **3** Geben Sie die PIN (Standardwert: 0000) in das Telefon ein, wenn Sie dazu aufgefordert werden.
- 4 Melden Sie das DECT-Telefon innerhalb einer Minute an. Ist der Vorgang erfolgreich abgeschlossen, zeigt das Display des Schnurlostelefons die Nachricht, dass die Anmeldung erfolgreich war.

Sekunden halten

#### F4. Was mache ich, wenn ich mein Passwort vergessen habe?

#### Passwort für das Webmenü:

Setzen Sie den Router auf die Werkseinstellung zurück und vergeben Sie ein neues Passwort.

#### WLAN-Passwort:

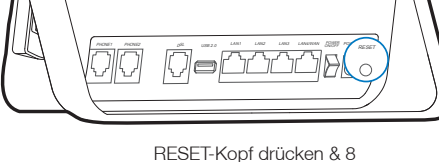

- A1. Drücken Sie die RESET-Taste auf der Rückseite des Routers für 8 Sekunden, während der Router Strom hat.
	-
- A2. Melden Sie sich im Webmenü des Routers an und klicken Sie im Menü "Erweitert" -> "Systemtools" ->" Sichern&Wiederherstellen" auf "Zurücksetzen"

Hinweis: Falls Ihre Frage nicht beantwortet werden konnte, rufen Sie das FAQ unter http://www.tp-link.com.de/support/faq/ auf oder kontaktieren Sie unseren technischen Support.

A1. Das von Werk voreingestellte Passwort finden Sie auf dem Aufkleber auf der Rückseite des Routers. A2. Sollten Sie das Passwort geändert haben, finden Sie es im Webmenü des Routers in den WLAN-Einstellungen.

### Telefon mittels Kabels verbinden

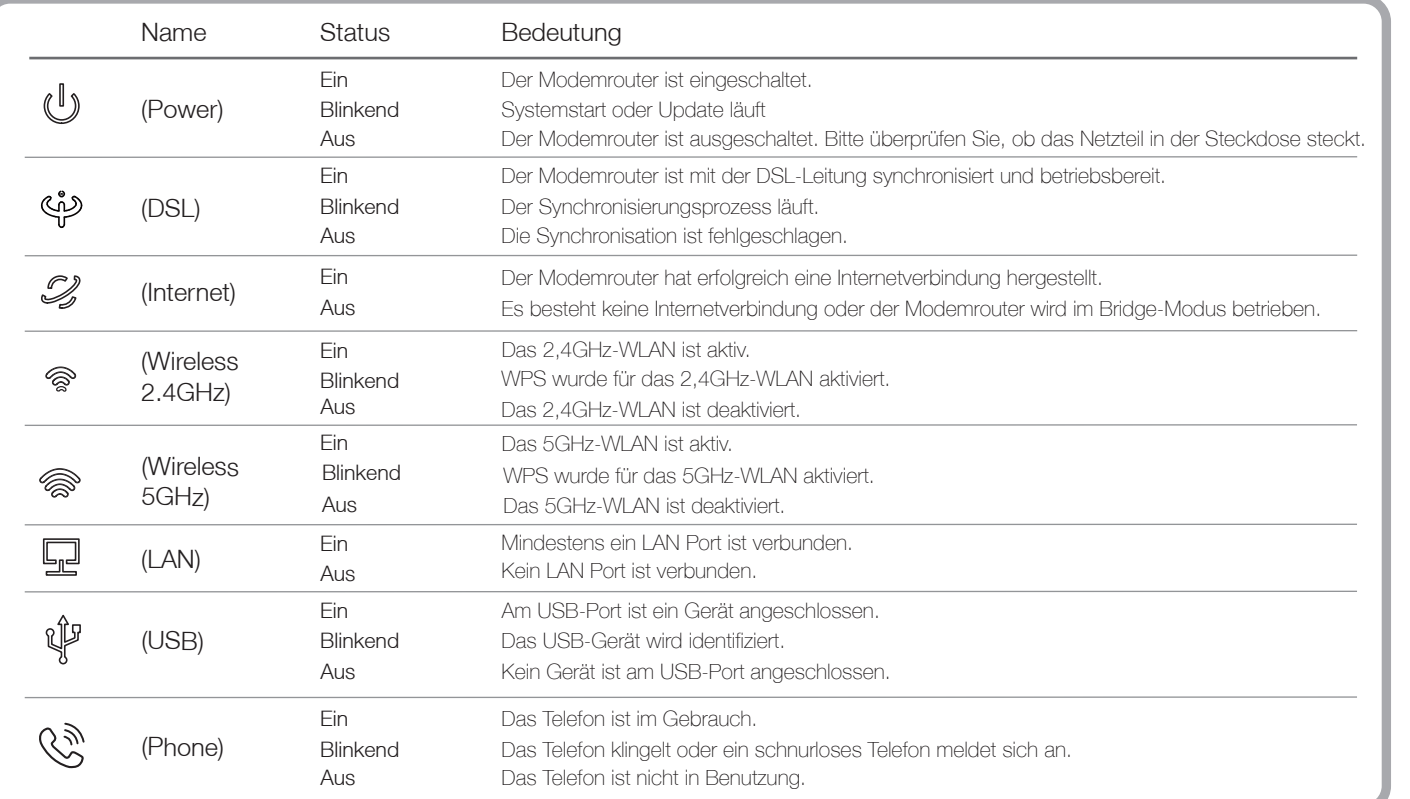

### DECT-Telefon anmelden

Hinweis: Am Archer VR200v können bis zu sechs DECT-Telefone angemeldet werden.

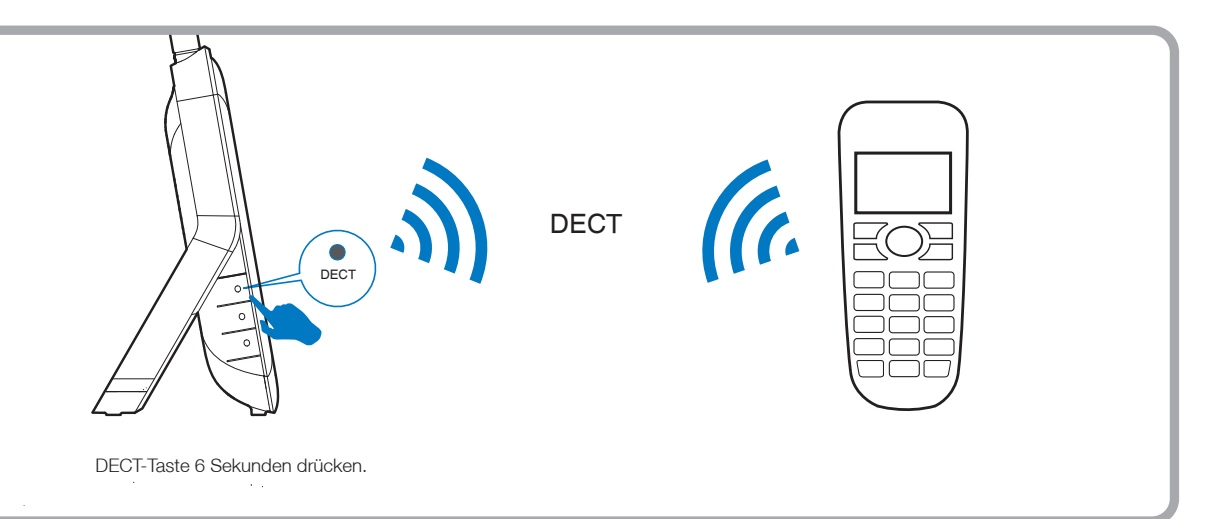

Sie können Ihr Telefon mittels eines RJ11 Kabels oder eines RJ11-auf-TAE-Kabels mit dem Archer VR200v verbinden.

Option 1: Über RJ11-auf-TAE-Kabel (wie rechts gezeigt)

#### Option 2: Über RJ11 Kabel

Verbinden Sie Ihr Telefon mittels eines RJ11 Kabels direkt mit dem Phone1- oder dem Phone2-Anschluss des Archer VR200v.

- Stecken Sie das RJ11-Ende des RJ11-auf-TAE-Kabels in Ihr Telefon ein. (I
- 2 Stecken Sie das TAE-Ende in Ihren TAE-Adapter (wird mitgeliefert).
- dem Phone1- oder dem Phone2-Anschluss des Archer VR200v.

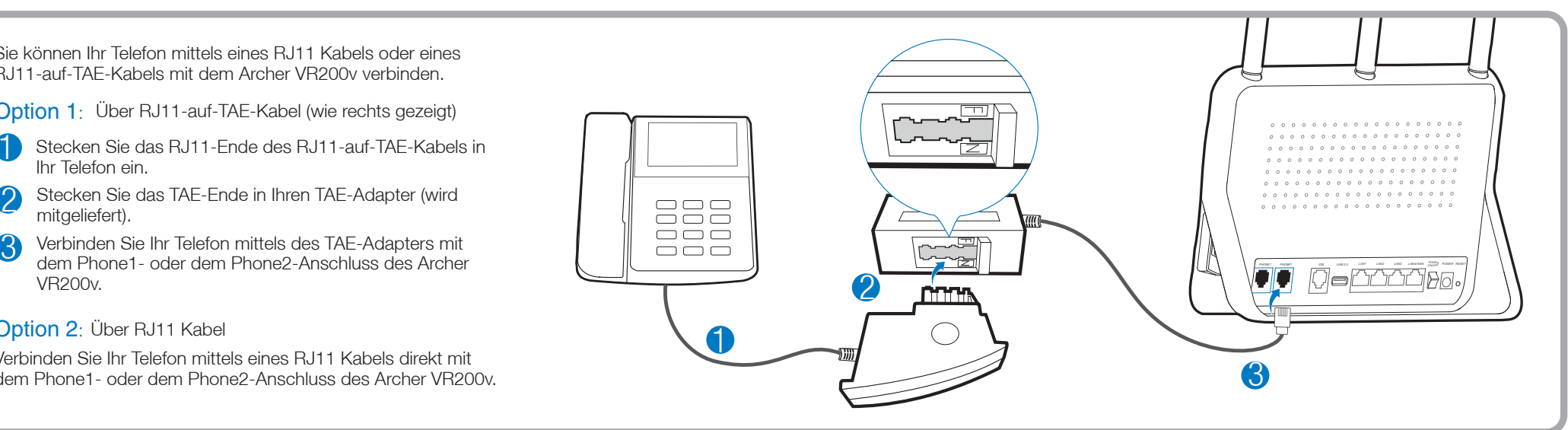

#### F3. Wie kann ich den Router in die Werkeinstellung zurücksetzen?

- A1. Sollte der Computer eine feste IP-Adresse haben, ändern Sie die Einstellung so ab, dass er seine IP-Adresse automatisch zugewiesen bekommt.
- A2. Stellen Sie sicher, dass http://tplinkmodem.net oder 192.168.1.1 richtig im Internet-Browser (z.B. Firefox, IE, Chrome) eingegeben wurde.
- A3. Verwenden Sie einen anderen Internet-Browser.
- A4. Starten Sie den Router neu und wiederholen Sie den Vorgang.
- A5. Deaktivieren Sie den Netzwerkadapter/die WLAN-Karte, mit dem/der Sie derzeit mit dem Router verbunden sind und aktivieren Sie ihn/ sie erneut.

- A1. Überprüfen Sie, ob alle Kabel (DSL, Netzwerk, Strom) richtig eingesteckt sind. A2. Überprüfen Sie, ob Sie sich im Webmenü (http://tplinkmodem.net or 192.168.1.1) des
- Routers anmelden können. Wenn Sie sich anmelden können, fahren Sie mit den nachfolgenden Schritten fort; falls nicht, gehen Sie die Schritte bei F1 durch.
- A3. Kontaktieren Sie Ihren Internet-Provider, um sicherzustellen, dass Ihre Zugangsdaten richtig sind.
- A4. Sollten Sie noch immer keinen Zugriff auf das Internet haben, reseten Sie den Router und richten Sie ihn neu ein. Eine Hilfestellung dazu finden Sie in der Schnellinstallationsanleitung.
- A5. Sollte das Problem weiterhin bestehen, wenden Sie sich bitte an unseren technischen Support.

#### F1. Was kann ich tun, wenn sich kein Login-Fenster öffnet?

#### F2. Was kann ich tun, wenn ich nicht auf das Internet zugreifen kann?